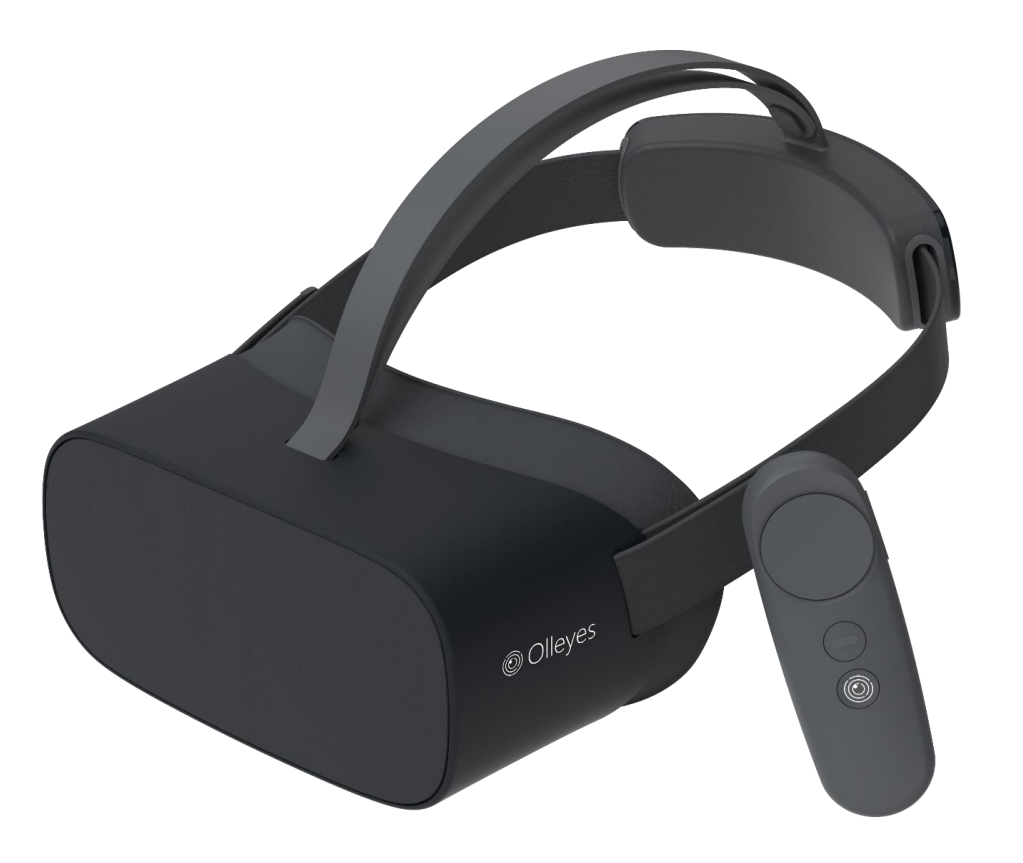

# Software Manual

# VisuALL S

Unleash your productivity

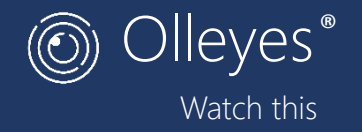

#### Copyright

©2019 Olleyes, Inc. All rights reserved

#### **Trademarks**

Olleyes is a registered trademark of Olleyes, Inc. in the United States of America.

All other trademarks used in this document are the property of their respective owners.

Visu*ALL S* Software Manual

# <span id="page-3-0"></span>TABLE OF CONTENTS

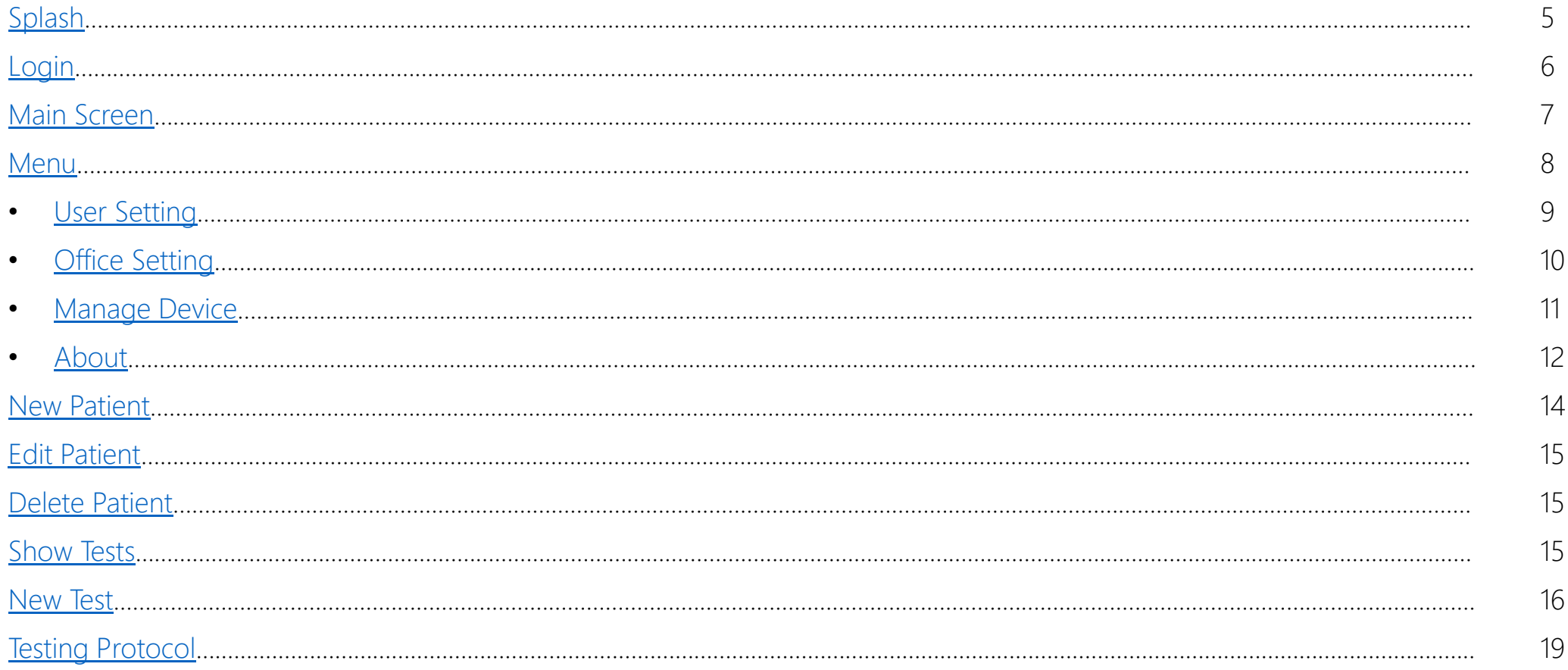

# <span id="page-4-0"></span>Splash

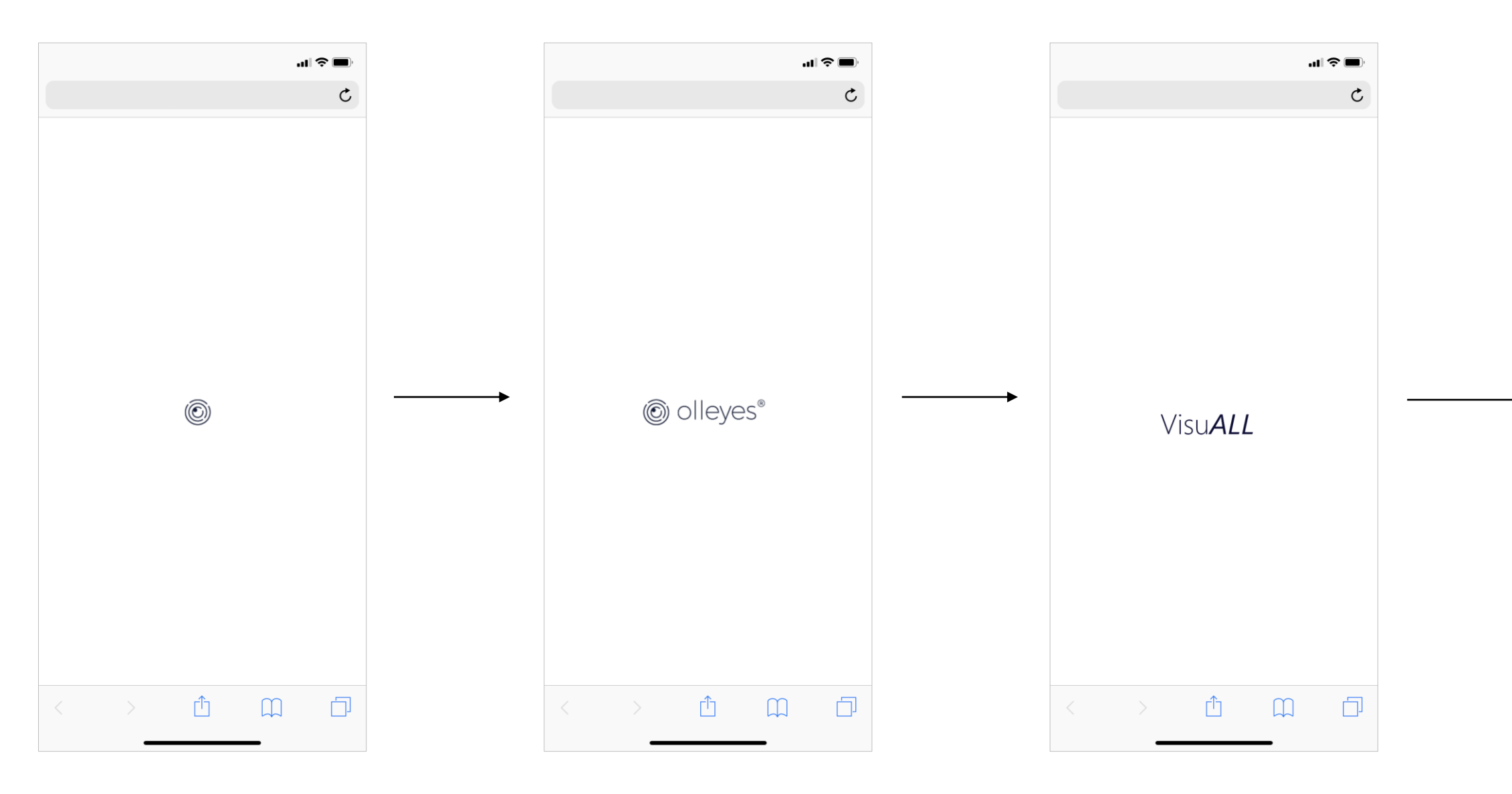

### <span id="page-5-0"></span>Login

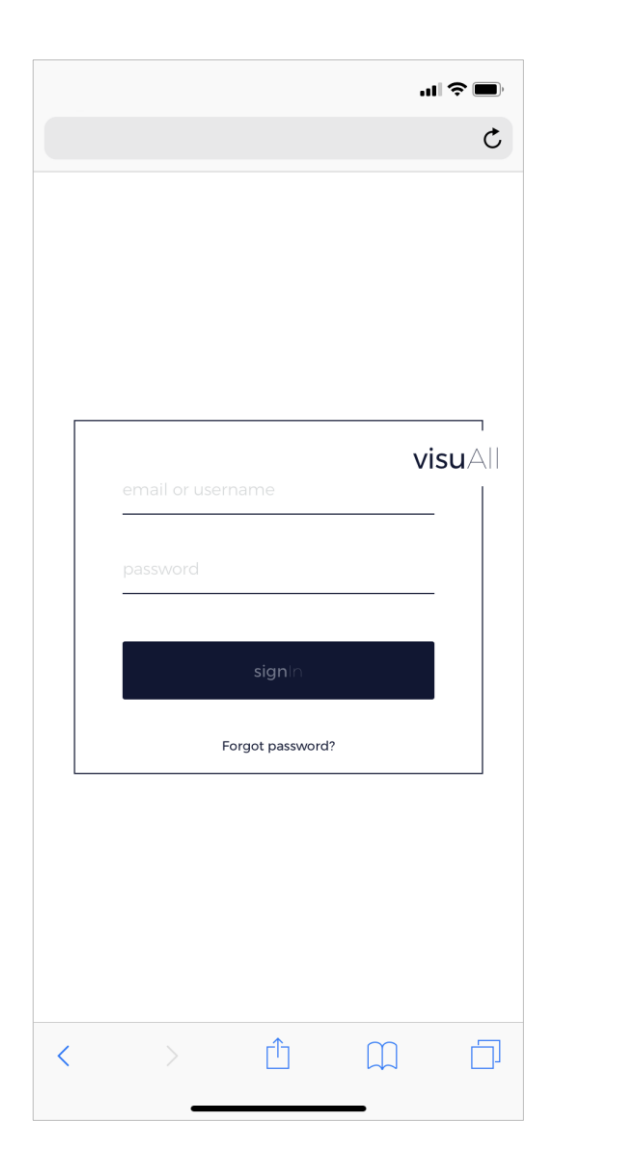

- A username and password most be created to access the Visu*ALL* suite.
- Olleyes provides the initial login information that should be changed immediately after logging in for the first time.
- New users most be created by the administrator.
- Tap on "Forgot Password" to reset your login data.

## [Back](#page-3-0)

<span id="page-6-0"></span>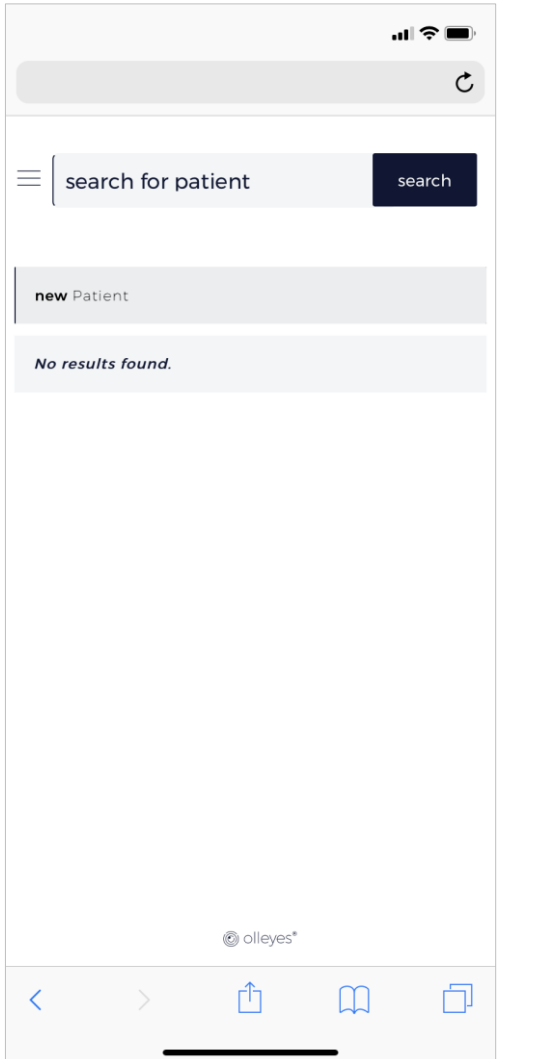

- Once you are logged in the Main Screen appears .
- The Main Screen includes:
	- Menu $(\equiv)$
	- Search Field
	- New Patient
	- List of Patient

<span id="page-7-0"></span>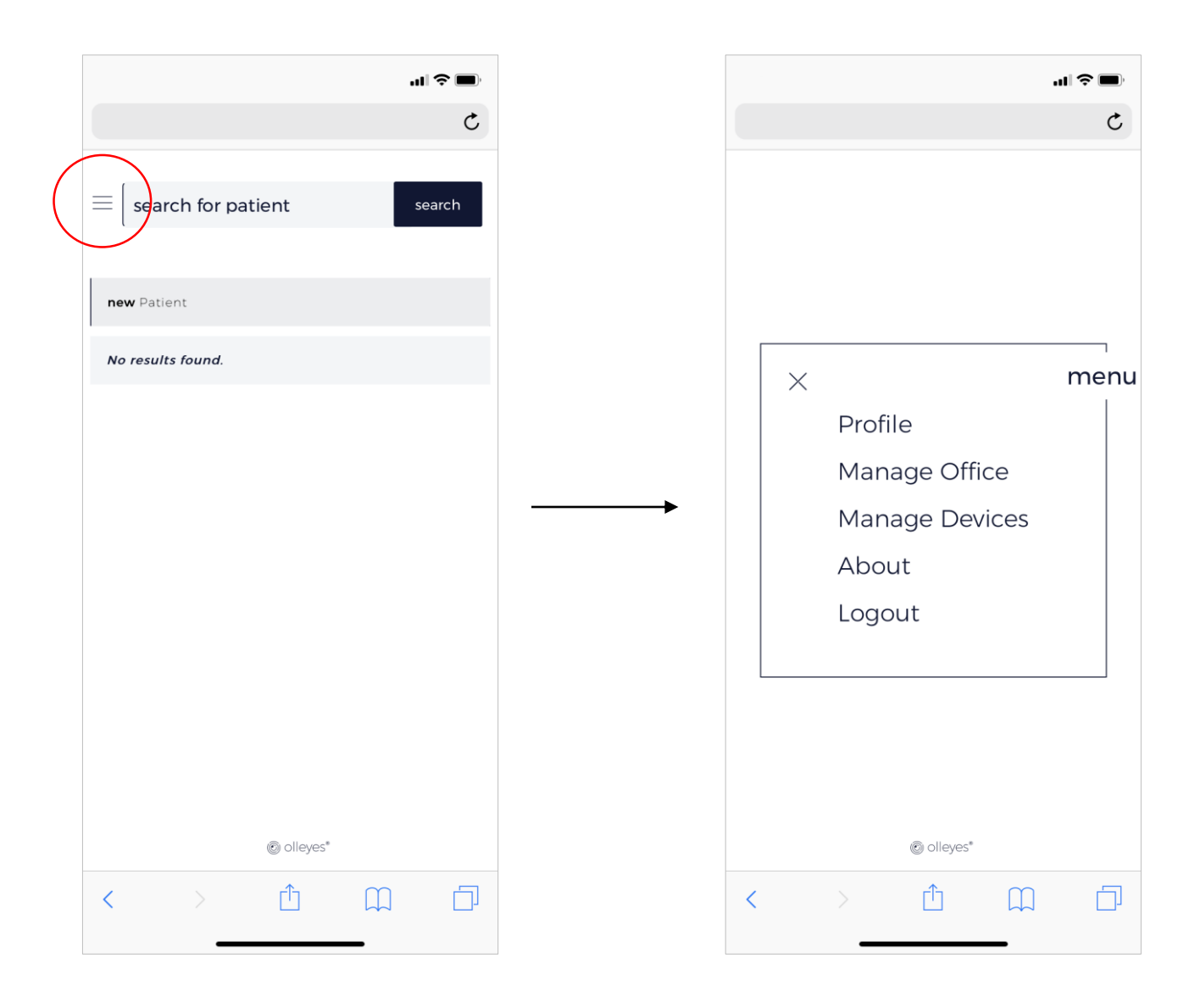

• Once you tab the Menu icon  $(\equiv)$ the Menu Screen appears.

<span id="page-8-0"></span>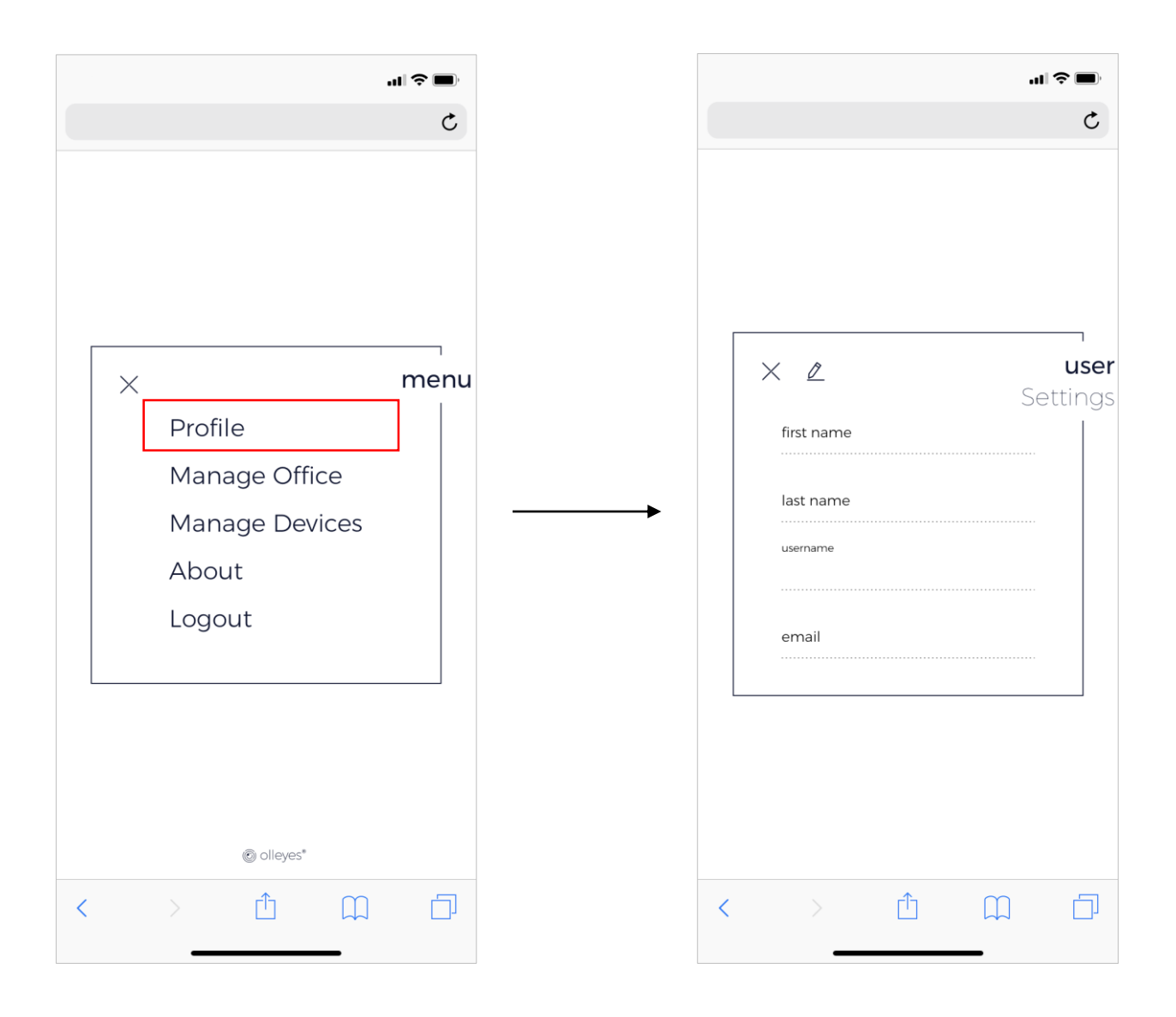

• The Profile button allows you to introduce personal info, username and email

<span id="page-9-0"></span>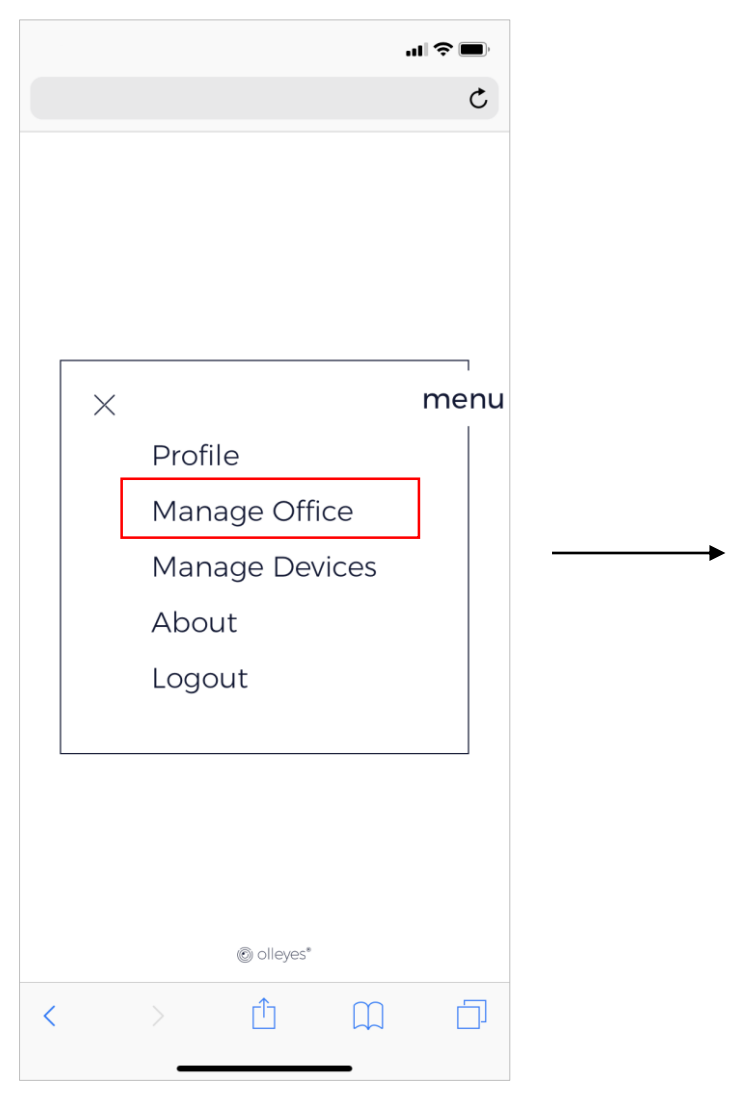

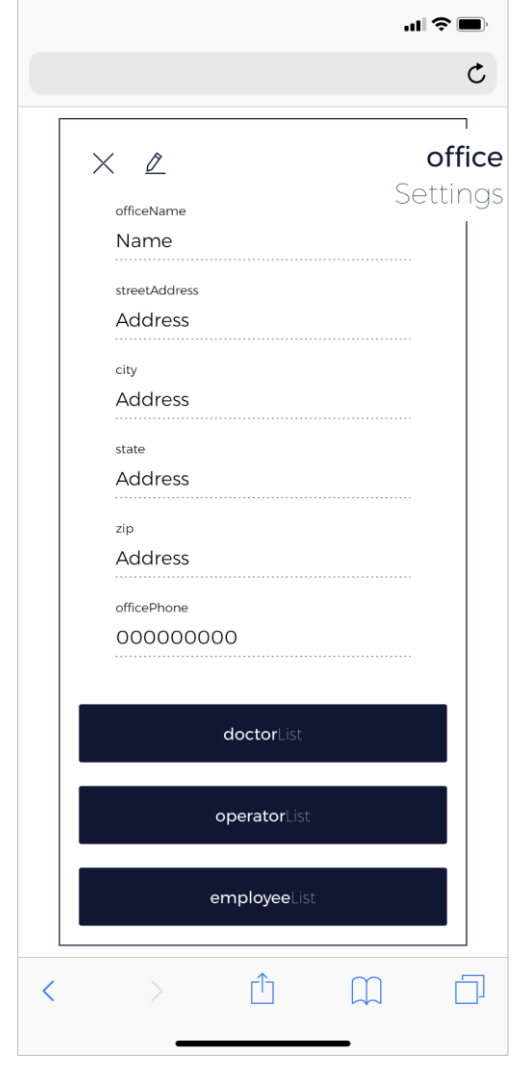

• The Manage Office button is used to introduce the office information and to create list of doctors, operators and other employees with granted access permission.

<span id="page-10-0"></span>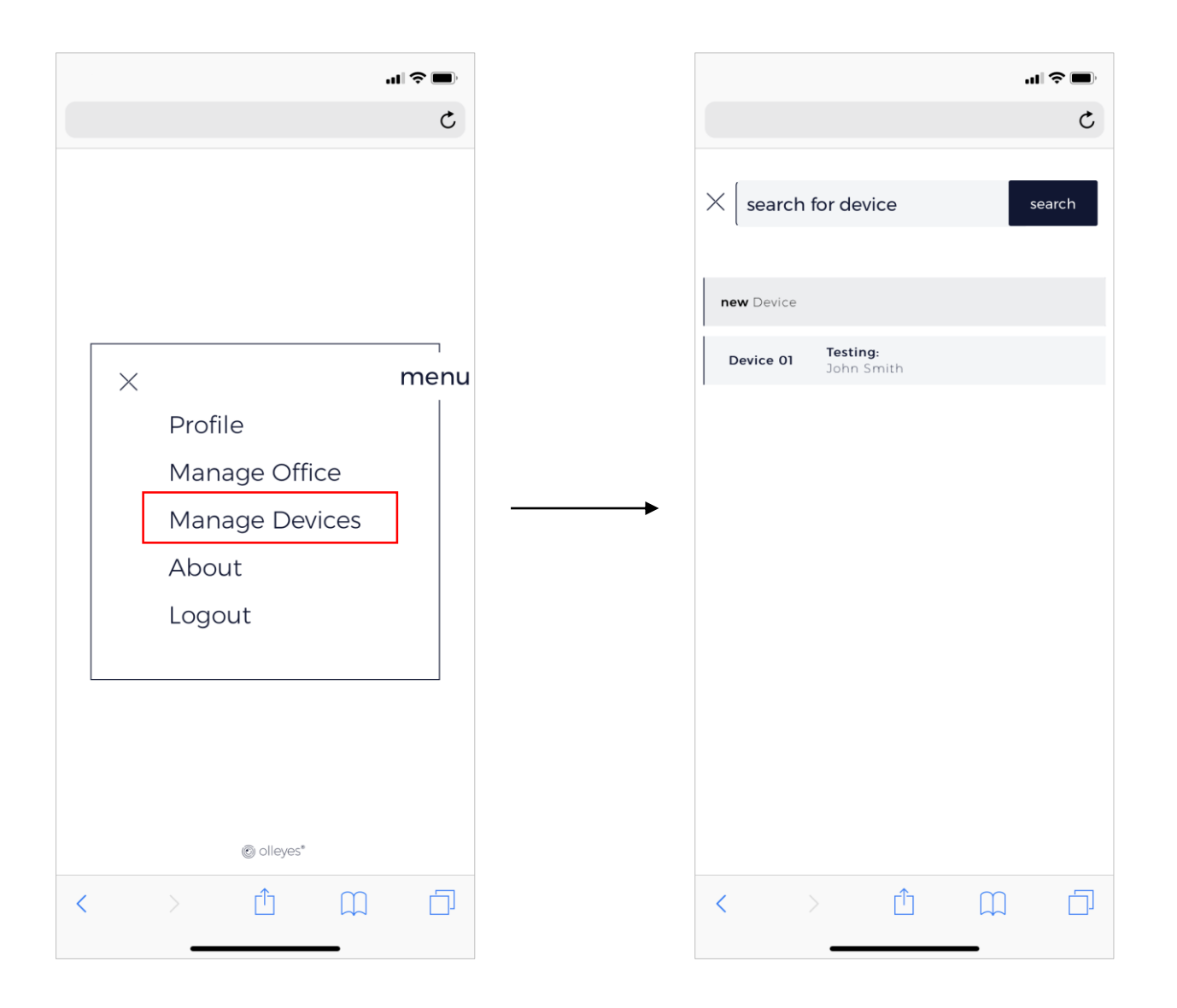

- The Manage Devices button is used to create/name new devices (HMD) and link them to the account. The administrator can link several devices to a single account.
- The Visu*ALL* software creates a unique code that is introduce to a device using the handpiece to link the account with that said device.

<span id="page-11-0"></span>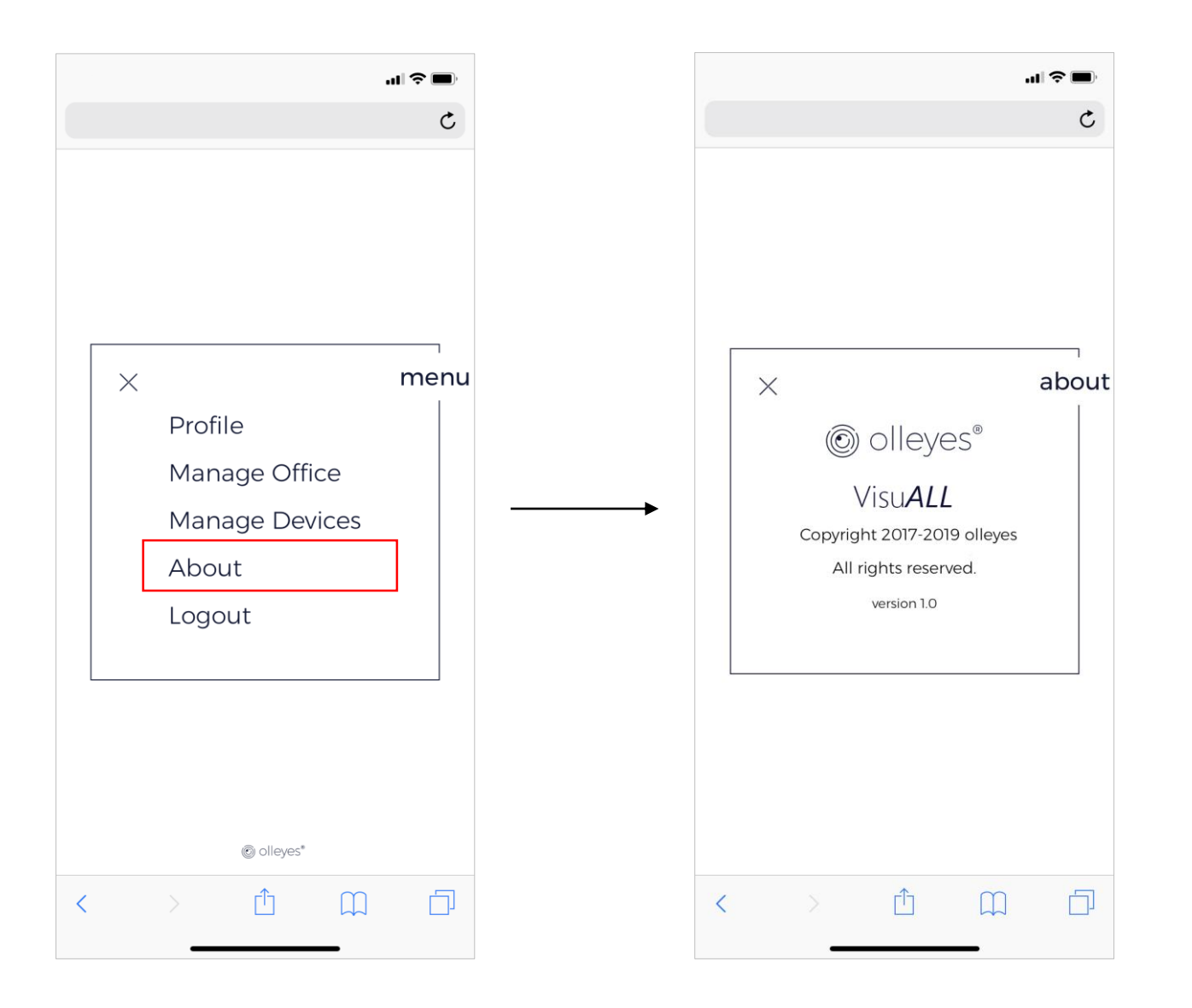

• The About button visualize the software general information.

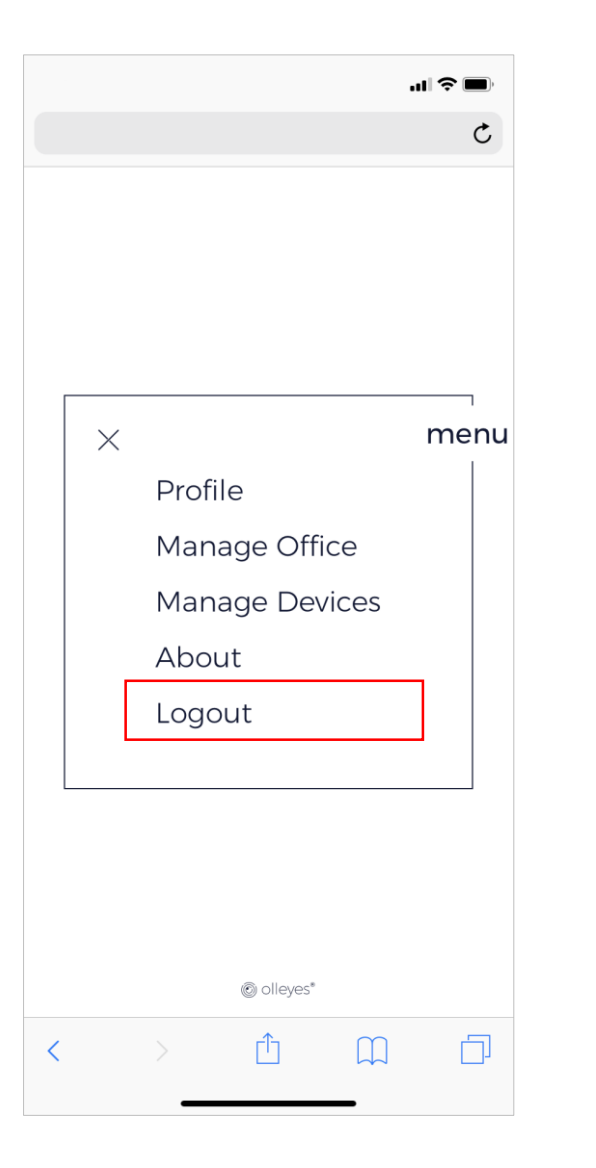

• The Logout button is used to exit the menu screen.

<span id="page-13-0"></span>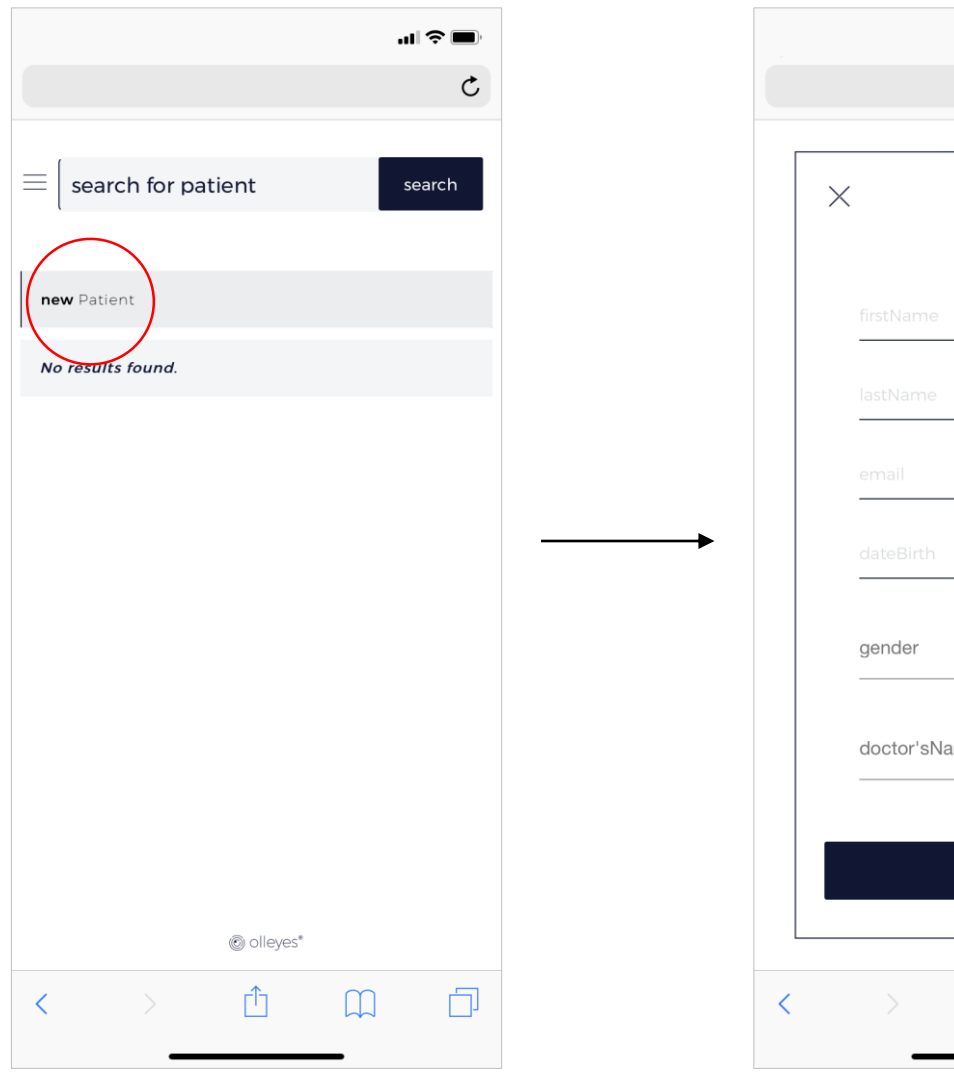

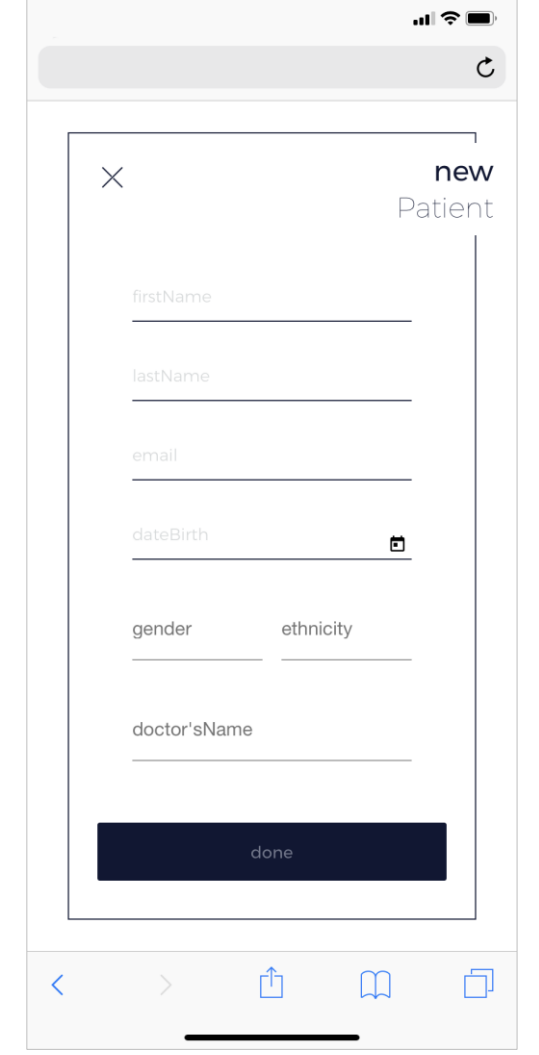

- The New Patient button is used to introduce the demographic information of a given patient.
- The New Patient button also allow to link the patient to the responsible doctor.

<span id="page-14-0"></span>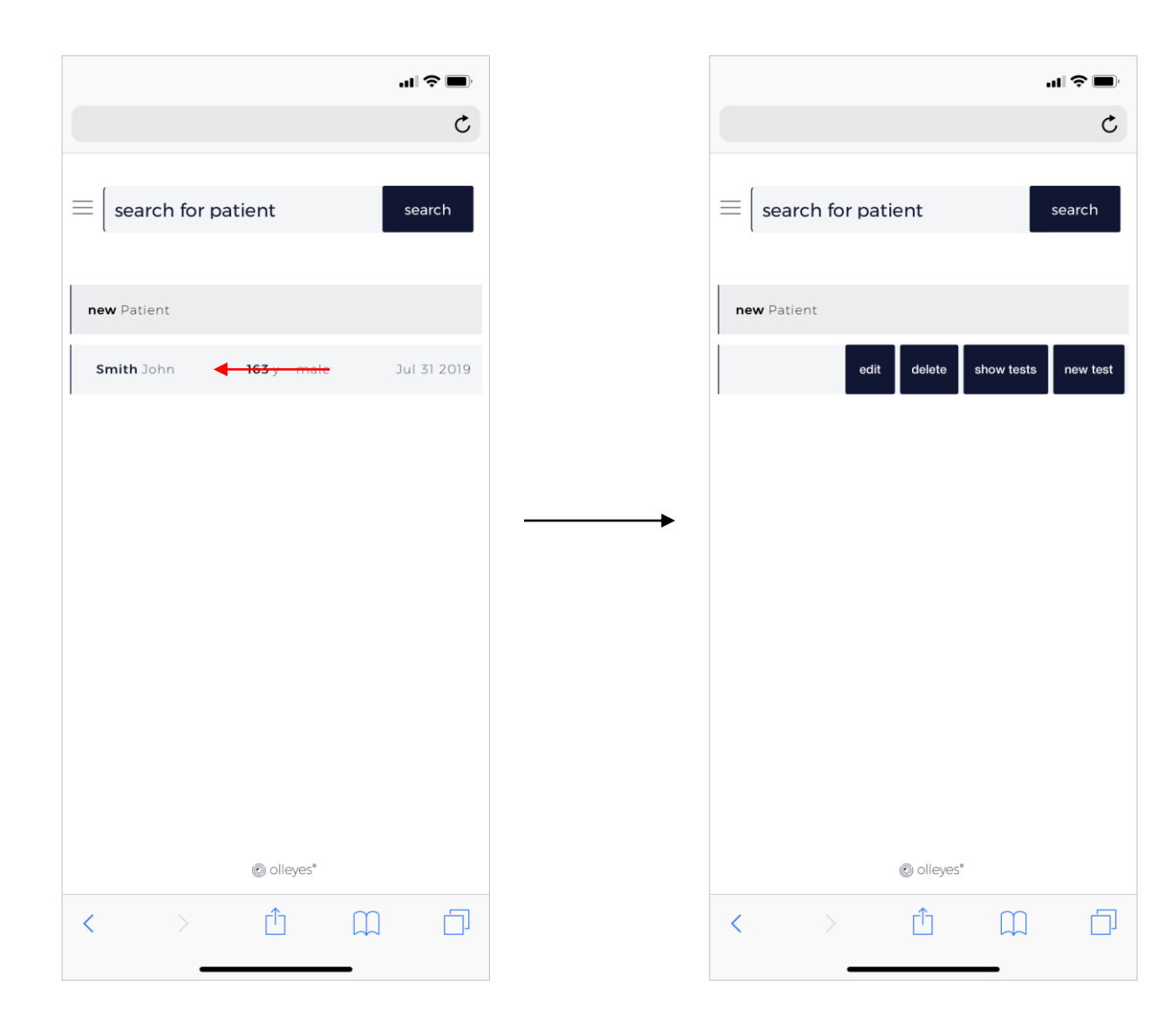

- Swapping from right to left over a given patient's row, visualizes 4 additional buttons:
	- Edit
	- Delete
	- Show Tests
	- New Test

<span id="page-15-0"></span>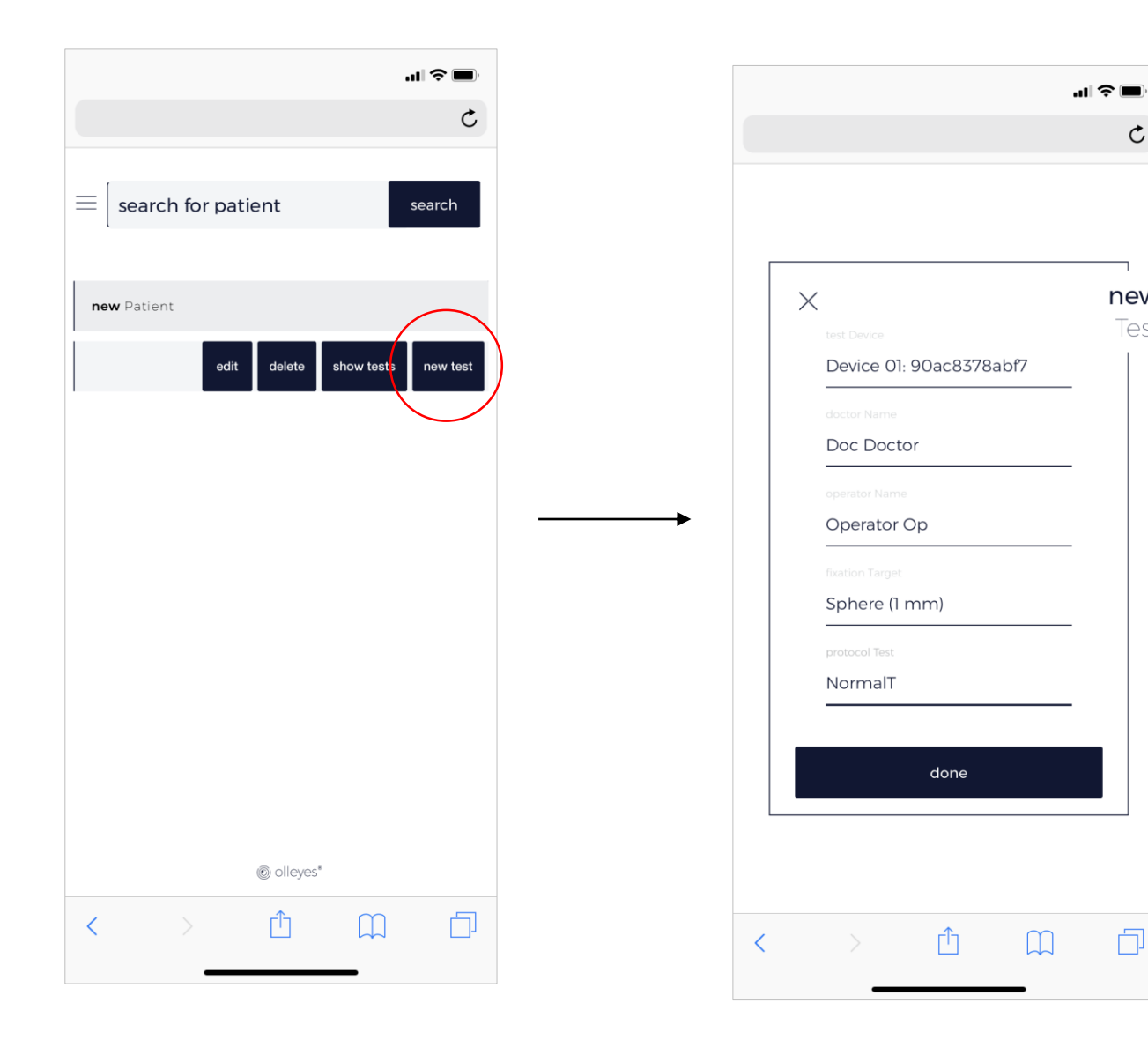

• The **New Test** button allows to determine which device is going to be used for the previously selected patient.

 $\mathfrak{C}$ 

new

Test

门

• The **New Test** button is used also to select the desired testing protocol, the fixation method, the operator and the responsible doctor.

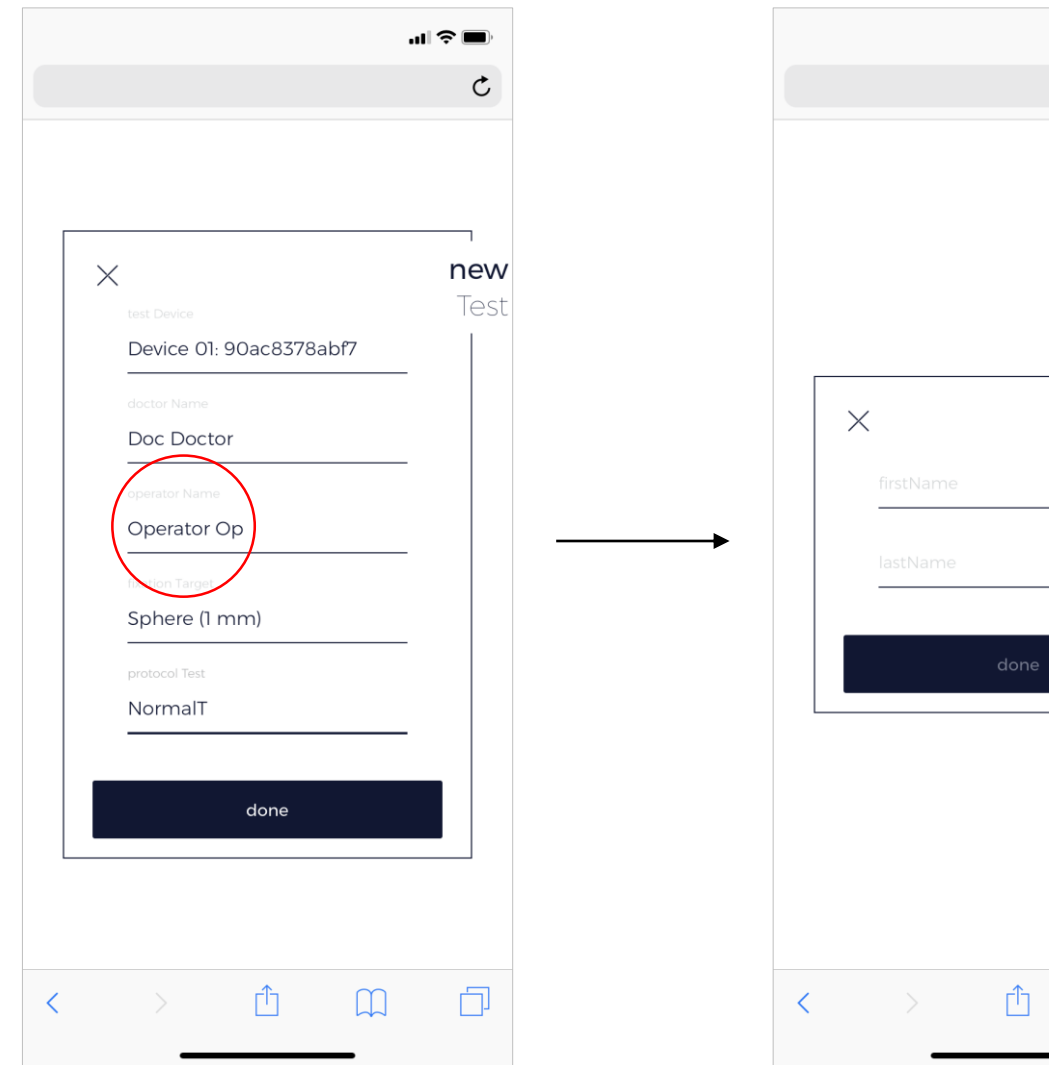

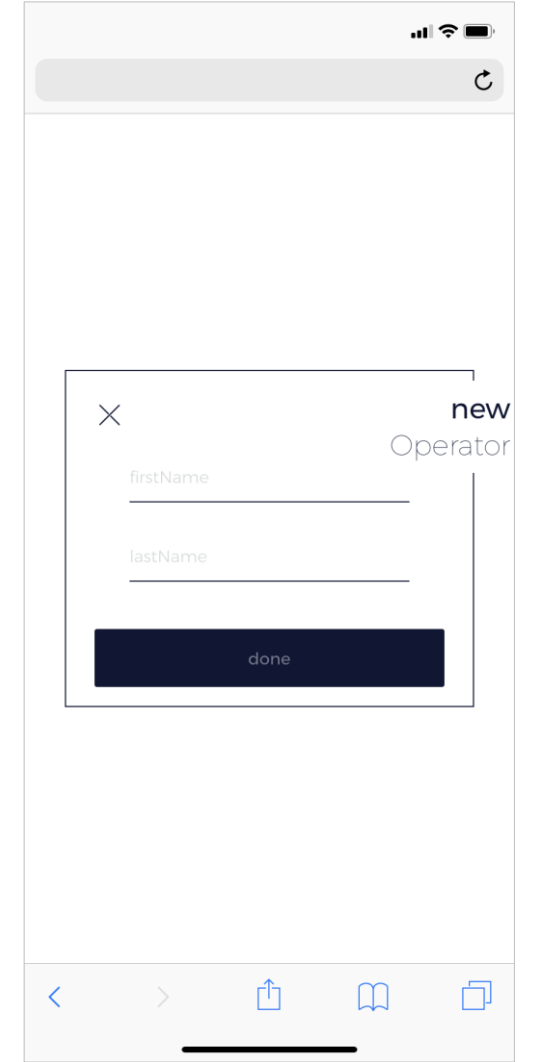

• The software allows you to introduce new operator's information from the New Test screen if "new operator" is selected.

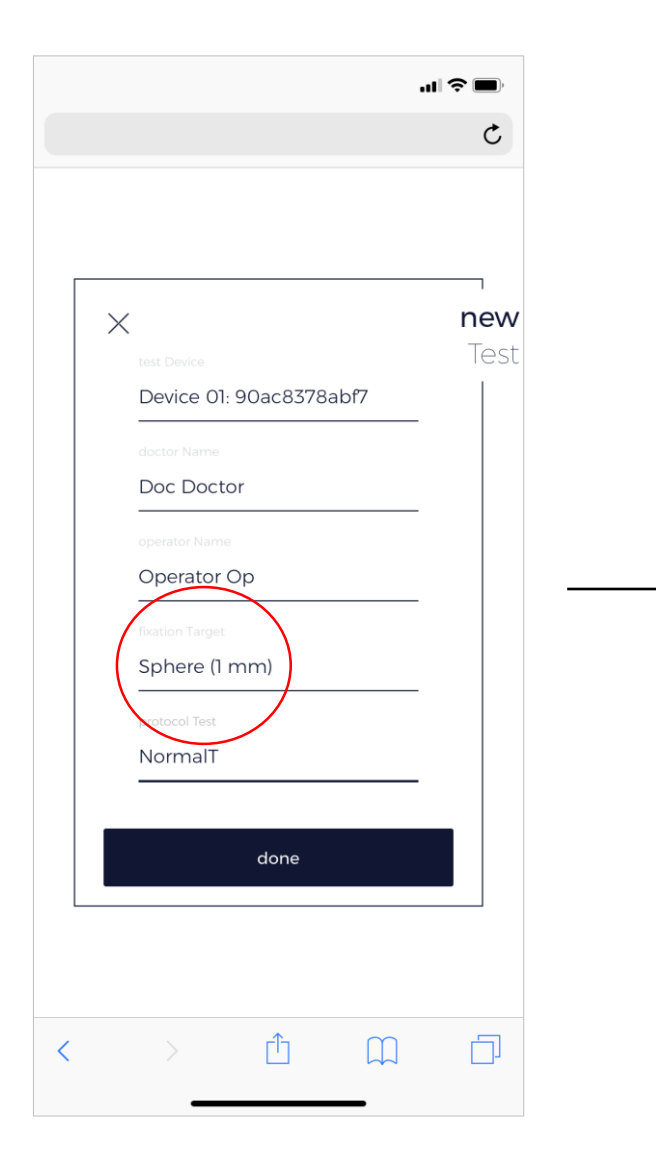

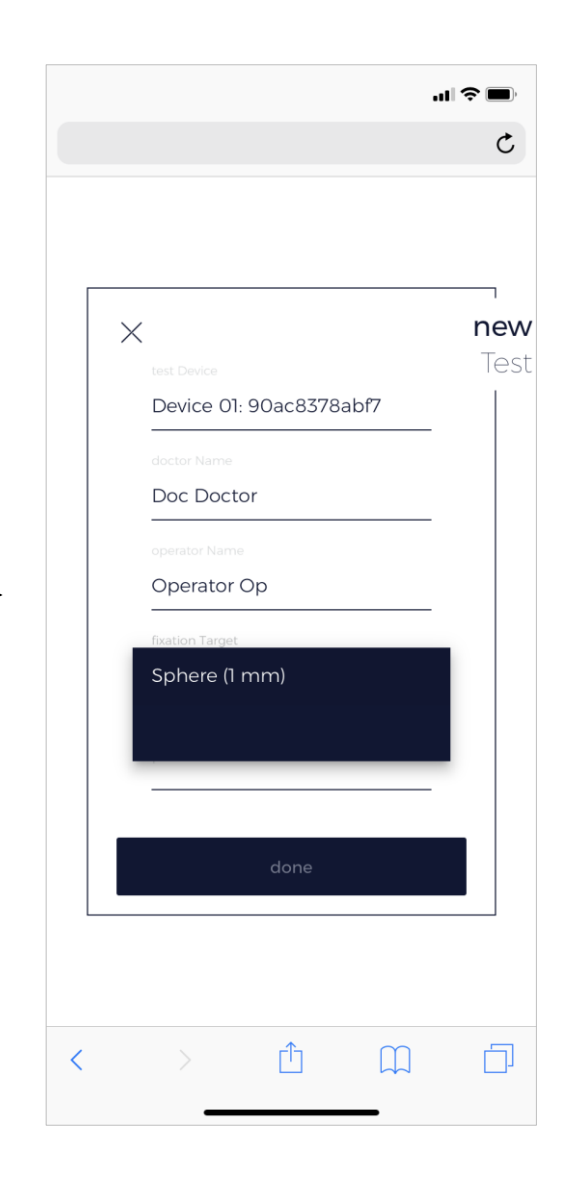

• Currently the software only includes the sphere fixation method. The Olleyes goal is to add new fixation methods that improve patient's fixation during the test.

<span id="page-18-0"></span>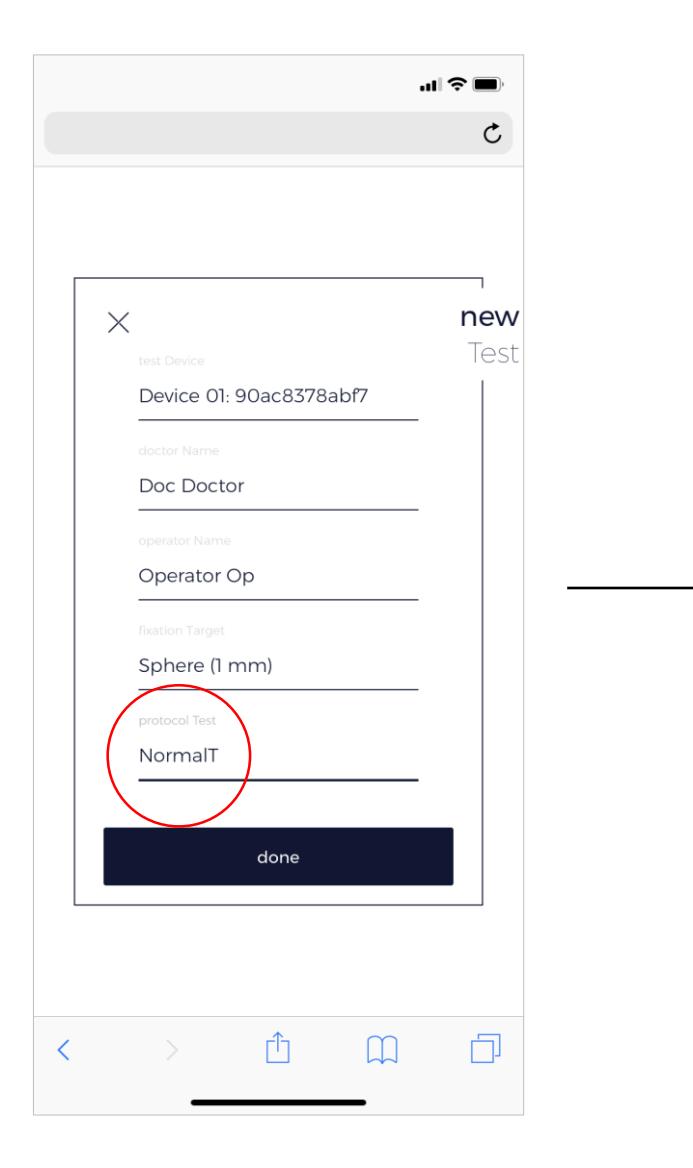

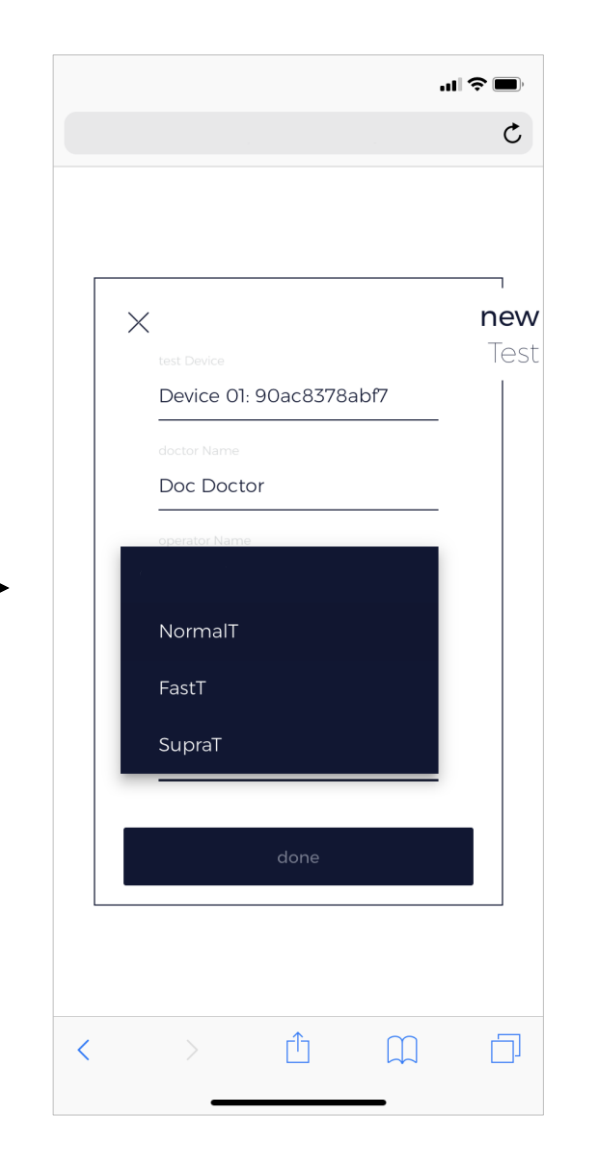

- This button allows to select the desired Testing Protocol.
- Currently the software includes the NormalT (threshold test), and the SupraT (supra-threshold test). Olleyes is currently developing a superfast algorithm (FastT) for thresholding purposes.

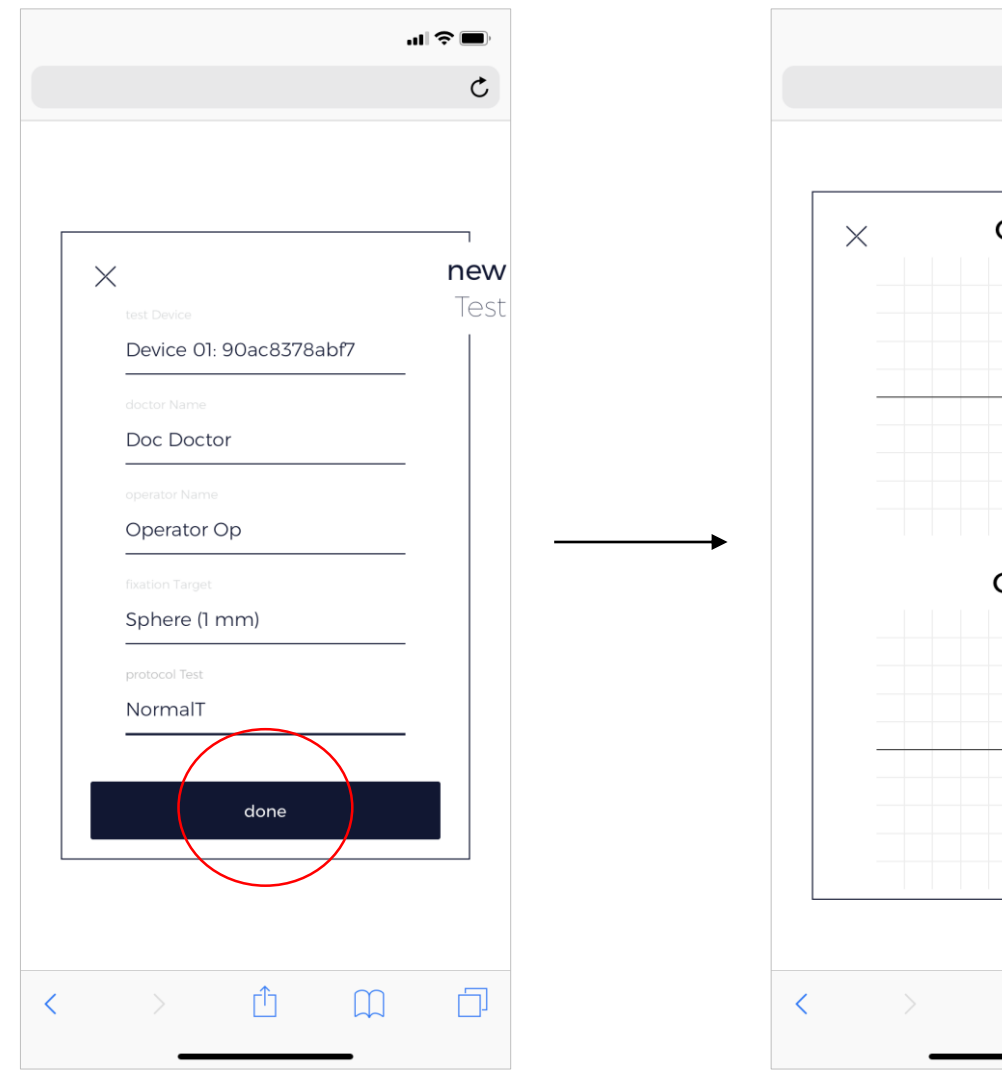

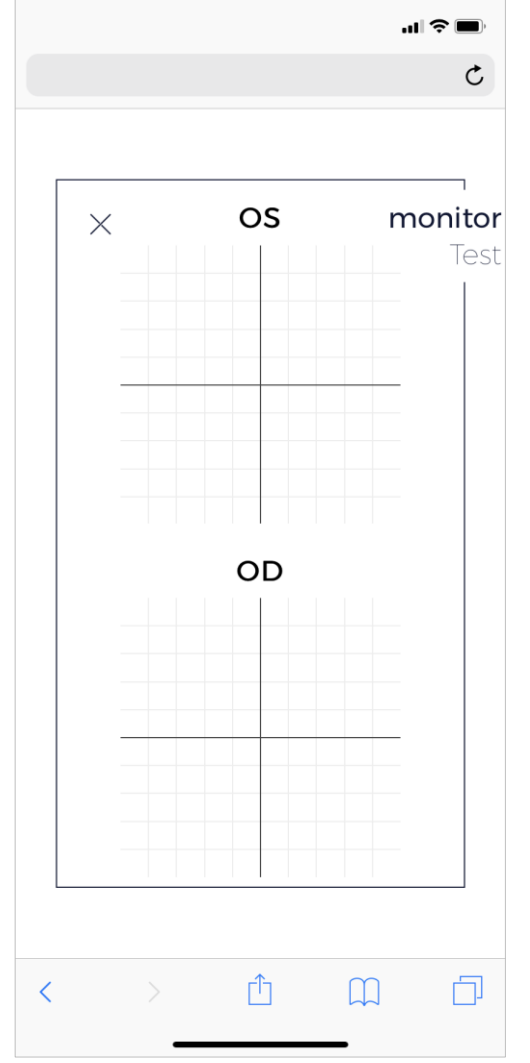

- Tapping on the Done button popups the Monitor Test Screen.
- This screen allows to evaluate the testing process online.